- 2. Redistributions in binary form must reproduce the above copyright notice, this list of conditions, and the following disclaimer in the documentation and/or other materials provided with the distribution.
- **3.** All advertising materials mentioning features or use of this software must display the following acknowledgment: "This product includes software developed by the OpenSSL Project for use in the OpenSSL Toolkit (http://www.openssl.org/)".
- **4.** The names "OpenSSL Toolkit" and "OpenSSL Project" must not be used to endorse or promote products derived from this software without prior written permission. For written permission, please contact openssl-core@openssl.org.
- **5.** Products derived from this software may not be called "OpenSSL" nor may "OpenSSL" appear in their names without prior written permission of the OpenSSL Project.
- **6.** Redistributions of any form whatsoever must retain the following acknowledgment: "This product includes software developed by the OpenSSL Project for use in the OpenSSL Toolkit (http://www.openssl.org/)".

THIS SOFTWARE IS PROVIDED BY THE OpenSSL PROJECT "AS IS" AND ANY EXPRESSED OR IMPLIED WARRANTIES, INCLUDING, BUT NOT LIMITED TO, THE IMPLIED WARRANTIES OF MERCHANTABILITY AND FITNESS FOR A PARTICULAR PURPOSE ARE DISCLAIMED. IN NO EVENT SHALL THE OpenSSL PROJECT OR ITS CONTRIBUTORS BE LIABLE FOR ANY DIRECT, INCIDENTAL, SPECIAL, EXEMPLARY, OR CONSEQUENTIAL DAMAGES (INCLUDING, BUT NOT LIMITED TO, PROCUREMENT OF SUBSTITUTE GOODS OR SERVICES; LOSS OF USE, DATA, OR PROFITS; OR BUSINESS INTERRUPTION) HOWEVER CAUSED AND ON ANY THEORY OF LIABILITY, WHETHER IN CONTRACT, STRICT LIABILITY, OR TORT (INCLUDING NEGLIGENCE OR OTHERWISE) ARISING IN ANY WAY OUT OF THE USE OF THIS SOFTWARE, EVEN IF ADVISED OF THE POSSIBILITY OF SUCH DAMAGE.

This product includes cryptographic software written by Eric Young (eay@cryptsoft.com). This product includes software written by Tim Hudson (tjh@cryptsoft.com).

## **Original SSLeay License:**

Copyright © 1995-1998 Eric Young (eay@cryptsoft.com). All rights reserved.

This package is an SSL implementation written by Eric Young (eay@cryptsoft.com).

The implementation was written so as to conform with Netscapes SSL.

This library is free for commercial and non-commercial use as long as the following conditions are adhered to. The following conditions apply to all code found in this distribution, be it the RC4, RSA, lhash, DES, etc., code; not just the SSL code. The SSL documentation included with this distribution is covered by the same copyright terms except that the holder is Tim Hudson (tjh@cryptsoft.com).

Copyright remains Eric Young's, and as such any Copyright notices in the code are not to be removed. If this package is used in a product, Eric Young should be given attribution as the author of the parts of the library used. This can be in the form of a textual message at program startup or in documentation (online or textual) provided with the package.

Redistribution and use in source and binary forms, with or without modification, are permitted provided that the following conditions are met:

- 1. Redistributions of source code must retain the copyright notice, this list of conditions and the following disclaimer.
- 2. Redistributions in binary form must reproduce the above copyright notice, this list of conditions and the following disclaimer in the documentation and/or other materials provided with the distribution.

- **3.** All advertising materials mentioning features or use of this software must display the following acknowledgement:
  - "This product includes cryptographic software written by Eric Young (eay@cryptsoft.com)".
  - The word 'cryptographic' can be left out if the routines from the library being used are not cryptography-related.
- **4.** If you include any Windows specific code (or a derivative thereof) from the apps directory (application code) you must include an acknowledgement: "This product includes software written by Tim Hudson (tjh@cryptsoft.com)".

THIS SOFTWARE IS PROVIDED BY ERIC YOUNG "AS IS" AND ANY EXPRESS OR IMPLIED WARRANTIES, INCLUDING, BUT NOT LIMITED TO, THE IMPLIED WARRANTIES OF MERCHANTABILITY AND FITNESS FOR A PARTICULAR PURPOSE ARE DISCLAIMED. IN NO EVENT SHALL THE AUTHOR OR CONTRIBUTORS BE LIABLE FOR ANY DIRECT, INDIRECT, INCIDENTAL, SPECIAL, EXEMPLARY, OR CONSEQUENTIAL DAMAGES (INCLUDING, BUT NOT LIMITED TO, PROCUREMENT OF SUBSTITUTE GOODS OR SERVICES; LOSS OF USE, DATA, OR PROFITS; OR BUSINESS INTERRUPTION) HOWEVER CAUSED AND ON ANY THEORY OF LIABILITY, WHETHER IN CONTRACT, STRICT LIABILITY, OR TORT (INCLUDING NEGLIGENCE OR OTHERWISE) ARISING IN ANY WAY OUT OF THE USE OF THIS SOFTWARE, EVEN IF ADVISED OF THE POSSIBILITY OF SUCH DAMAGE.

The license and distribution terms for any publicly available version or derivative of this code cannot be changed. i.e. this code cannot simply be copied and put under another distribution license [including the GNU Public License].

## **Disclaimers**

All third party trademarks are the property of their respective owners.

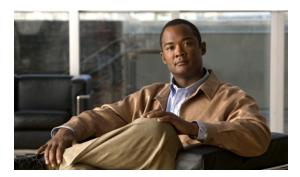

APPENDIX D

# **Troubleshooting**

This appendix lists system messages that can appear on the Cisco UWN solution interfaces, describes the LED patterns on controllers and lightweight access points, and provides CLI commands that can be used to troubleshoot problems on the controller. It contains these sections:

- Interpreting LEDs, page D-1
- System Messages, page D-2
- Viewing System Resources, page D-5
- Using the CLI to Troubleshoot Problems, page D-6
- Configuring System and Message Logging, page D-8
- Viewing Access Point Event Logs, page D-15
- Uploading Logs and Crash Files, page D-15
- Uploading Core Dumps from the Controller, page D-18
- Uploading Packet Capture Files, page D-21
- Monitoring Memory Leaks, page D-24
- Troubleshooting CCXv5 Client Devices, page D-25
- Using the Debug Facility, page D-40
- Configuring Wireless Sniffing, page D-44
- Troubleshooting Access Points Using Telnet or SSH, page D-48
- Debugging the Access Point Monitor Service, page D-50
- Troubleshooting OfficeExtend Access Points, page D-51

# **Interpreting LEDs**

This section describes how to interpret controller LEDs and lightweight access point LEDs.

## **Interpreting Controller LEDs**

See the quick start guide for your specific controller for a description of the LED patterns. You can find the guides at this URL:

http://www.cisco.com/en/US/products/hw/wireless/index.html

# **Interpreting Lightweight Access Point LEDs**

See the quick start guide or hardware installation guide for your specific access point for a description of the LED patterns. You can find the guides at this URL:

http://www.cisco.com/en/US/products/hw/wireless/index.html

# **System Messages**

Table D-1 lists some common system messages and their descriptions. For a complete list of system messages, see the *Cisco Wireless LAN Controller System Message Guide, Release 7.0.* 

Table D-1 System Messages and Descriptions

| Error Message                                                                                  | Description                                                                                                    |
|------------------------------------------------------------------------------------------------|----------------------------------------------------------------------------------------------------|
| apf_utils.c 680: Received a CIF field without the protected bit set from mobile xx:xx:xx:xx:xx | A client is sending an association request on a security-enabled WLAN with the protected bit set to 0 (in the Capability field of the association request). As designed, the controller rejects the association request, and the client sees an association failure.                                                                                                    |
| dtl_arp.c 480: Got an idle-timeout message from an unknown client xx:xx:xx:xx:xx               | The controller's network processing unit (NPU) sends a timeout message to the central processing unit (CPU) indicating that a particular client has timed out or aged out. This situation typically occurs when the CPU has removed a wireless client from its internal database but has not notified the NPU. Because the client remains in the NPU database, it ages out on the network processor and notifies the CPU. The CPU finds the client that is not present in its database and then sends this message. |
| STATION_DISASSOCIATE                                                                           | The client may have intentionally terminated usage or may have experienced a service disruption.                                                                                                    |
| STATION_DEAUTHENTICATE                                                                         | The client may have intentionally terminated usage or this message could indicate an authentication issue.                                                                                                    |
| STATION_AUTHENTICATION_FAIL                                                                    | Check disable, key mismatch, or other configuration issues.                                                                                                    |
| STATION_ASSOCIATE_FAIL                                                                         | Check load on the Cisco radio or signal quality issues.                                                                                                    |
| LRAD_ASSOCIATED                                                                                | The associated lightweight access point is now managed by this controller.                                                                                                    |
| LRAD_DISASSOCIATED                                                                             | The lightweight access point may have associated to a different controller or may have become completely unreachable.                                                                                                    |

Table D-1 System Messages and Descriptions (continued)

| Error Message                              | Description                                                                                                    |
|--------------------------------------------|----------------------------------------------------------------------------------------------------|
| LRAD_UP                                    | The lightweight access point is operational; no action required.                                                                                                    |
| LRAD_DOWN                                  | The lightweight access point may have a problem or is administratively disabled.                                                                                                 |
| LRADIF_UP                                  | The Cisco radio is UP.                                                                                                    |
| LRADIF_DOWN                                | The Cisco radio may have a problem or is administratively disabled.                                                                                                    |
| LRADIF_LOAD_PROFILE_FAILED                 | The client density may have exceeded system capacity.                                                                                                    |
| LRADIF_NOISE_PROFILE_FAILED                | The non-802.11 noise has exceeded the configured threshold.                                                                                                    |
| LRADIF_INTERFERENCE_PROFILE_FAILED         | 802.11 interference has exceeded threshold on channel; check channel assignments.                                                                                                |
| LRADIF_COVERAGE_PROFILE_FAILED             | A possible coverage hole has been detected.<br>Check the lightweight access point history to see<br>if it is a common problem and add lightweight<br>access points if necessary. |
| LRADIF_LOAD_PROFILE_PASSED                 | The load is now within threshold limits.                                                                                                    |
| LRADIF_NOISE_PROFILE_PASSED                | The detected noise is now less than threshold.                                                                                                    |
| LRADIF_INTERFERENCE_PROFILE_PASSED         | The detected interference is now less than threshold.                                                                                                    |
| LRADIF_COVERAGE_PROFILE_PASSED             | The number of clients receiving a poor signal are within threshold.                                                                                                    |
| LRADIF_CURRENT_TXPOWER_CHANGED             | Informational message.                                                                                                    |
| LRADIF_CURRENT_CHANNEL_CHANGED             | Informational message.                                                                                                    |
| LRADIF_RTS_THRESHOLD_CHANGED               | Informational message.                                                                                                    |
| LRADIF_ED_THRESHOLD_CHANGED                | Informational message.                                                                                                    |
| LRADIF_FRAGMENTATION_THRESHOLD_<br>CHANGED | Informational message.                                                                                                    |
| RRM_DOT11_A_GROUPING_DONE                  | Informational message.                                                                                                    |
| RRM_DOT11_B_GROUPING_DONE                  | Informational message.                                                                                                    |
| ROGUE_AP_DETECTED                          | May be a security issue. Use maps and trends to investigate.                                                                                                    |
| ROGUE_AP_REMOVED                           | A detected rogue access point has timed out. The unit might have shut down or moved out of the coverage area.                                                                    |
| AP_MAX_ROGUE_COUNT_EXCEEDED                | The current number of active rogue access points has exceeded system threshold.                                                                                                  |
| LINK_UP                                    | Positive confirmation message.                                                                                                    |
| LINK_DOWN                                  | A port may have a problem or is administratively disabled.                                                                                                    |

Table D-1 System Messages and Descriptions (continued)

| Error Message              | Description                                                                                                    |
|----------------------------|----------------------------------------------------------------------------------------------------|
| LINK_FAILURE               | A port may have a problem or is administratively disabled.                                                                                            |
| AUTHENTICATION_FAILURE     | An attempted security breech has occurred. Investigate.                                                                                               |
| STP_NEWROOT                | Informational message.                                                                                                    |
| STP_TOPOLOGY_CHANGE        | Informational message.                                                                                                    |
| IPSEC_ESP_AUTH_FAILURE     | Check WLAN IPsec configuration.                                                                                                    |
| IPSEC_ESP_REPLAY_FAILURE   | Check for an attempt to spoof an IP address.                                                                                                    |
| IPSEC_ESP_POLICY_FAILURE   | Check for a IPsec configuration mismatch between WLAN and client.                                                                                     |
| IPSEC_ESP_INVALID_SPI      | Informational message.                                                                                                    |
| IPSEC_OTHER_POLICY_FAILURE | Check for a IPsec configuration mismatch between WLAN and client.                                                                                     |
| IPSEC_IKE_NEG_FAILURE      | Check for a IPsec IKE configuration mismatch between WLAN and client.                                                                                 |
| IPSEC_SUITE_NEG_FAILURE    | Check for a IPsec IKE configuration mismatch between WLAN and client.                                                                                 |
| IPSEC_INVALID_COOKIE       | Informational message.                                                                                                    |
| RADIOS_EXCEEDED            | The maximum number of supported Cisco radios has been exceeded. Check for a controller failure in the same Layer 2 network or add another controller. |
| SENSED_TEMPERATURE_HIGH    | Check fan, air conditioning, and/or other cooling arrangements.                                                                                       |
| SENSED_TEMPERATURE_LOW     | Check room temperature and/or other reasons for low temperature.                                                                                      |
| TEMPERATURE_SENSOR_FAILURE | Replace temperature sensor as soon as possible.                                                                                                    |
| TEMPERATURE_SENSOR_CLEAR   | The temperature sensor is operational.                                                                                                    |
| POE_CONTROLLER_FAILURE     | Check ports; a possible serious failure has been detected.                                                                                            |
| MAX_ROGUE_COUNT_EXCEEDED   | The current number of active rogue access points has exceeded system threshold.                                                                       |
| SWITCH_UP                  | The controller is responding to SNMP polls.                                                                                                    |
| SWITCH_DOWN                | The controller is not responding to SNMP polls; check controller and SNMP settings.                                                                   |
| RADIUS_SERVERS_FAILED      | Check network connectivity between RADIUS and the controller.                                                                                         |
| CONFIG_SAVED               | The running configuration has been saved to flash; it will be active after a reboot.                                                                  |
| MULTIPLE_USERS             | Another user with the same username has logged in.                                                                                                    |

Table D-1 System Messages and Descriptions (continued)

| Error Message       | Description                                          |
|---------------------|------------------------------------------------------|
| FAN_FAILURE         | Monitor controller temperature to avoid overheating. |
| POWER_SUPPLY_CHANGE | Check for a power-supply malfunction.                |
| COLD_START          | The controller may have been rebooted.               |
| WARM_START          | The controller may have been rebooted.               |

# **Viewing System Resources**

You can use the GUI or CLI to determine the amount of system resources being used by the controller. Specifically, you can view the current controller CPU usage, system buffers, and web server buffers.

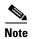

The Cisco 5500 Series Controllers have multiple CPUs, so you can view individual CPU usage. For each CPU, you can see the percentage of the CPU in use and the percentage of the CPU time spent at the interrupt level (for example, 0%/3%).

On the controller GUI, choose **Management > Tech Support > System Resource Information**. The System Resource Information page appears (see Figure D-1).

Figure D-1 System Resource Information Page

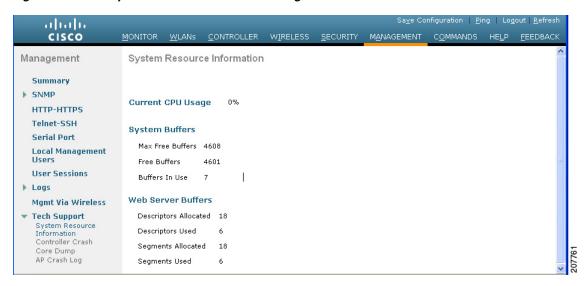

On the controller CLI, enter these commands:

• show cpu

Information similar to the following appears:

```
Current CPU(s) load: 0% ndividual CPU load: 0%/0%, 0%/0%, 0%/0
```

Where the first number is the CPU percentage that the controller spent on the user application and the second number is the CPU percentage that the controller spent on the OS services.

show tech-support

Information similar to the following appears:

```
System Information
Manufacturer's Name...... Cisco Systems Inc.
Product Version..... 6.0.165.0
-----Show cpu-----
Current CPU(s) Load...... 0%
-----Show system buffers-----
System Buffers
 Max Free Buffers..... 4608
 Free Buffers..... 4596
 Buffers In Use...... 12
Web Server Resources
 Descriptors Used...... 4
 Segments Used......4
System Resources
 Uptime..... 595748 Secs
 Total Ram..... 907872 Kbytes
```

# **Using the CLI to Troubleshoot Problems**

If you experience any problems with your controller, you can use the commands in this section to gather information and debug issues.

1. **show process cpu**—Shows how various tasks in the system are using the CPU at that instant in time. This command is helpful in understanding if any single task is monopolizing the CPU and preventing other tasks from being performed.

Information similar to the following appears:

| Name          | Priority | CPU Use | Reaper        |   |
|---------------|----------|---------|---------------|---|
| reaperWatcher | ( 3/124) | 0 %     | ( 0/ 0)% I    |   |
| osapiReaper   | (10/121) | 0 %     | ( 0/ 0)% I    |   |
| TempStatus    | (255/ 1) | 0 %     | ( 0/ 0)% I    |   |
| emWeb         | (255/ 1) | 0 %     | ( 0/ 0)% T 30 | 0 |
| cliWebTask    | (255/ 1) | 0 %     | ( 0/ 0)% I    |   |
| UtilTask      | (255/ 1) | 0 %     | ( 0/ 0)% T 30 | 0 |

In the example above, the following fields provide information:

- The Name field shows the tasks that the CPU is to perform.
- The Priority field shows two values: 1) the original priority of the task that was created by the actual function call and 2) the priority of the task divided by a range of system priorities.
- The CPU Use field shows the CPU usage of a particular task.

• The Reaper field shows three values: 1) the amount of time for which the task is scheduled in user mode operation, 2) the amount of time for which the task is scheduled in system mode operation, and 3) whether the task is being watched by the reaper task monitor (indicated by a "T"). If the task is being watched by the reaper task monitor, this field also shows the timeout value (in seconds) before which the task needs to alert the task monitor.

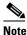

If you want to see the total CPU usage as a percentage, enter the **show cpu** command.

**2. show process memory**—Shows the allocation and deallocation of memory from various processes in the system at that instant in time.

Information similar to the following appears:

| Name          | Priority | BytesInUse | BlocksInUse | Re | eape: | r   |       |
|---------------|----------|------------|-------------|----|-------|-----|-------|
| reaperWatcher | ( 3/124) | 0          | 0           | (  | 0/    | 0)% | I     |
| osapiReaper   | (10/121) | 0          | 0           | (  | 0/    | 0)% | I     |
| TempStatus    | (255/ 1) | 308        | 1           | (  | 0/    | 0)% | I     |
| emWeb         | (255/ 1) | 294440     | 4910        | (  | 0/    | 0)% | T 300 |
| cliWebTask    | (255/ 1) | 738        | 2           | (  | 0/    | 0)% | I     |
| UtilTask      | (255/ 1) | 308        | 1           | (  | 0/    | 0)% | т 300 |

In the example above, the following fields provide information:

- The Name field shows the tasks that the CPU is to perform.
- The Priority field shows two values: 1) the original priority of the task that was created by the actual function call and 2) the priority of the task divided by a range of system priorities.
- The BytesInUse field shows the actual number of bytes used by dynamic memory allocation for a particular task.
- The BlocksInUse field shows the chunks of memory that are assigned to perform a particular task.
- The Reaper field shows three values: 1) the amount of time for which the task is scheduled in user mode operation, 2) the amount of time for which the task is scheduled in system mode operation, and 3) whether the task is being watched by the reaper task monitor (indicated by a "T"). If the task is being watched by the reaper task monitor, this field also shows the timeout value (in seconds) before which the task needs to alert the task monitor.
- **3. show tech-support**—Shows an array of information related to the state of the system, including the current configuration, last crash file, CPU utilization, and memory utilization.
- 4. show run-config—Shows the complete configuration of the controller. To exclude access point configuration settings, use the show run-config no-ap command.

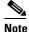

If you want to see the passwords in clear text, enter the **config passwd-cleartext enable command**. To execute this command, you must enter an admin password. This command is valid only for this particular session. It is not saved following a reboot.

**5. show run-config commands**—Shows the list of configured commands on the controller. This command shows only values configured by the user. It does not show system-configured default values.

# **Configuring System and Message Logging**

System logging allows controllers to log their system events to up to three remote syslog servers. The controller sends a copy of each syslog message as it is logged to each syslog server configured on the controller. Being able to send the syslog messages to multiple servers ensures that the messages are not lost due to the temporary unavailability of one syslog server. Message logging allows system messages to be logged to the controller buffer or console.

You can use the controller GUI or CLI to configure system and message logging.

## Using the GUI to Configure System and Message Logging

To configure system and message logging using the controller GUI, follow these steps:

**Step 1** Choose **Management > Logs > Config.** The Syslog Configuration page appears (see Figure D-2).

Figure D-2 Syslog Configuration Page

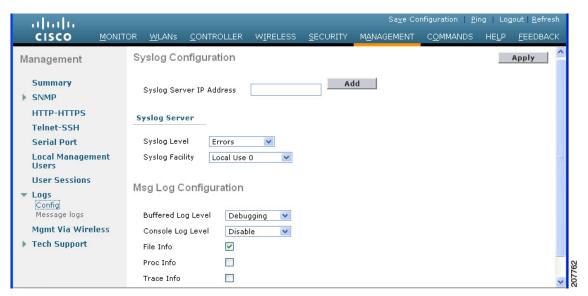

**Step 2** In the Syslog Server IP Address text box, enter the IP address of the server to which to send the syslog messages and click **Add**. You can add up to three syslog servers to the controller. The list of syslog servers that have already been added to the controller appears below this text box.

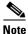

If you want to remove a syslog server from the controller, click **Remove** to the right of the desired server.

- **Step 3** To set the severity level for filtering syslog messages to the syslog servers, choose one of the following options from the Syslog Level drop-down list:
  - Emergencies = Severity level 0
  - **Alerts** = Severity level 1 (default value)
  - **Critical** = Severity level 2
  - **Errors** = Severity level 3

- Warnings = Severity level 4
- **Notifications** = Severity level 5
- **Informational** = Severity level 6
- **Debugging** = Severity level 7

If you set a syslog level, only those messages whose severity is equal to or less than that level are sent to the syslog servers. For example, if you set the syslog level to Warnings (severity level 4), only those messages whose severity is between 0 and 4 are sent to the syslog servers.

- **Step 4** To set the facility for outgoing syslog messages to the syslog servers, choose one of the following options from the Syslog Facility drop-down list:
  - **Kernel** = Facility level 0
  - **User Process** = Facility level 1
  - **Mail** = Facility level 2
  - **System Daemons** = Facility level 3
  - **Authorization** = Facility level 4
  - **Syslog** = Facility level 5 (default value)
  - **Line Printer** = Facility level 6
  - **USENET** = Facility level 7
  - Unix-to-Unix Copy = Facility level 8
  - **Cron** = Facility level 9
  - **FTP Daemon** = Facility level 11
  - **System Use 1** = Facility level 12
  - System Use 2 = Facility level 13
  - System Use 3 = Facility level 14
  - **System Use 4** = Facility level 15
  - Local Use 0 = Facility level 16
  - **Local Use 1** = Facility level 17
  - Local Use 2 = Facility level 18
  - **Local Use 3** = Facility level 19
  - **Local Use 4** = Facility level 20
  - Local Use 5 = Facility level 21
  - Local Use 6 = Facility level 22
  - Local Use 7 = Facility level 23
- **Step 5** Click **Apply** to commit your changes.
- **Step 6** To set the severity level for logging messages to the controller buffer and console, choose one of the following options from both the Buffered Log Level and Console Log Level drop-down listes:
  - Emergencies = Severity level 0
  - **Alerts** = Severity level 1
  - **Critical** = Severity level 2
  - **Errors** = Severity level 3 (default value)

- Warnings = Severity level 4
- **Notifications** = Severity level 5
- **Informational** = Severity level 6
- Debugging = Severity level 7
- **Disable** This option is available only for Console Log level. Select this option to disable console logging.

If you set a logging level, only those messages whose severity is equal to or less than that level are logged by the controller. For example, if you set the logging level to Warnings (severity level 4), only those messages whose severity is between 0 and 4 are logged.

- Step 7 Select the **File Info** check box if you want the message logs to include information about the source file. The default value is enabled.
- **Step 8** Select the **Trace Info** check box if you want the message logs to include traceback information. The default value is disabled.
- **Step 9** Click **Apply** to commit your changes.
- Step 10 Click Save Configuration to save your changes.

## **Using the GUI to View Message Logs**

To view message logs using the controller GUI, choose **Management > Logs > Message Logs**. The Message Logs page appears (see Figure D-3).

Figure D-3 Message Logs Page

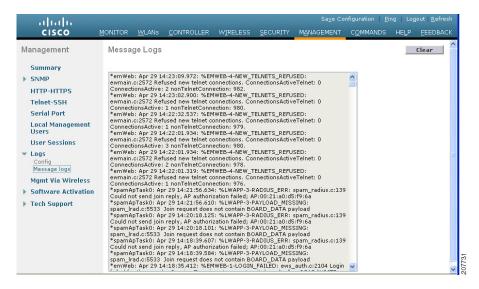

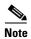

To clear the current message logs from the controller, click **Clear**.

# **Using the CLI to Configure System and Message Logging**

To configure system and message logging using the controller CLI, follow these steps:

**Step 1** To enable system logging and set the IP address of the syslog server to which to send the syslog messages, enter this command:

config logging syslog host server\_IP\_address

You can add up to three syslog servers to the controller.

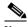

Note

To remove a syslog server from the controller, enter this command: **config logging syslog host** *server\_IP\_address* **delete** 

**Step 2** To set the severity level for filtering syslog messages to the syslog server, enter this command:

config logging syslog level severity\_level

where severity\_level is one of the following:

- emergencies = Severity level 0
- alerts = Severity level 1
- critical = Severity level 2
- errors = Severity level 3
- warnings = Severity level 4
- notifications = Severity level 5
- informational = Severity level 6
- debugging = Severity level 7

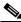

Note

As an alternative, you can enter a number from 0 through 7 for the severity\_level parameter.

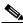

Note

If you set a syslog level, only those messages whose severity is equal to or less than that level are sent to the syslog server. For example, if you set the syslog level to Warnings (severity level 4), only those messages whose severity is between 0 and 4 are sent to the syslog server.

**Step 3** To set the severity level for filtering syslog messages for a particular access point or for all access points, enter this command:

config ap logging syslog level severity\_level {Cisco\_AP | all}

where severity\_level is one of the following:

- emergencies = Severity level 0
- alerts = Severity level 1
- critical = Severity level 2
- errors = Severity level 3
- warnings = Severity level 4
- notifications = Severity level 5

- informational = Severity level 6
- debugging = Severity level 7

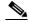

Note

If you set a syslog level, only those messages whose severity is equal to or less than that level are sent to the access point. For example, if you set the syslog level to Warnings (severity level 4), only those messages whose severity is between 0 and 4 are sent to the access point.

**Step 4** To set the facility for outgoing syslog messages to the syslog server, enter this command:

### config logging syslog facility facility\_code

where facility\_code is one of the following:

- authorization = Authorization system. Facility level = 4.
- auth-private = Authorization system (private). Facility level = 10.
- cron = Cron/at facility. Facility level = 9.
- daemon = System daemons. Facility level = 3.
- ftp = FTP daemon. Facility level = 11.
- kern = Kernel. Facility level = 0.
- local0 = Local use. Facility level = 16.
- local1 = Local use. Facility level = 17.
- local2 = Local use. Facility level = 18.
- local3 = Local use. Facility level = 19.
- local4 = Local use. Facility level = 20.
- local5 = Local use. Facility level = 21.
- local6 = Local use. Facility level = 22.
- local7 = Local use. Facility level = 23.
- lpr = Line printer system. Facility level = 6.
- mail = Mail system. Facility level = 2.
- news = USENET news. Facility level = 7.
- sys12 = System use. Facility level = 12.
- sys13 = System use. Facility level = 13.
- sys14 = System use. Facility level = 14.
- sys15 = System use. Facility level = 15.
- syslog = The syslog itself. Facility level = 5.
- user = User process. Facility level = 1.
- uucp = Unix-to-Unix copy system. Facility level = 8.
- **Step 5** To set the severity level for logging messages to the controller buffer and console, enter these commands:
  - config logging buffered severity level
  - config logging console severity\_level

where *severity\_level* is one of the following:

• emergencies = Severity level 0

- alerts = Severity level 1
- critical = Severity level 2
- errors = Severity level 3
- warnings = Severity level 4
- notifications = Severity level 5
- informational = Severity level 6
- debugging = Severity level 7

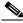

Note

As an alternative, you can enter a number from 0 through 7 for the severity\_level parameter.

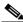

Note

If you set a logging level, only those messages whose severity is equal to or less than that level are logged by the controller. For example, if you set the logging level to Warnings (severity level 4), only those messages whose severity is between 0 and 4 are logged.

- **Step 6** To save debug messages to the controller buffer, the controller console, or a syslog server, enter these commands:
  - config logging debug buffered {enable | disable}
  - config logging debug console {enable | disable}
  - config logging debug syslog {enable | disable}

By default, the console command is enabled, and the buffered and syslog commands are disabled.

Step 7 To cause the controller to include information about the source file in the message logs or to prevent the controller from displaying this information, enter this command:

### config logging fileinfo {enable | disable}

The default value is enabled.

**Step 8** To cause the controller to include process information in the message logs or to prevent the controller from displaying this information, enter this command:

#### config logging procinfo {enable | disable}

The default value is disabled.

Step 9 To cause the controller to include traceback information in the message logs or to prevent the controller from displaying this information, enter this command:

### config logging traceinfo {enable | disable}

The default value is disabled.

- **Step 10** To enable or disable timestamps in log messages and debug messages, enter these commands:
  - config service timestamps log {datetime | disable}
  - config service timestamps debug {datetime | disable}

where

- datetime = Messages are timestamped with the standard date and time. This is the default value.
- **disable** = Messages are not timestamped.
- **Step 11** To save your changes, enter this command:

#### save config

## **Using the CLI to View System and Message Logs**

To see the logging parameters and buffer contents, enter this command:

### show logging

Information similar to the following appears:

```
Logging to buffer :
- Logging of system messages to buffer :
 - Logging filter level..... errors
 - Number of system messages logged..... 8716
 - Number of system messages dropped..... 2906
- Logging of debug messages to buffer ..... Disabled
 - Number of debug messages logged..... 0
 - Number of debug messages dropped..... 0
Logging to console :
- Logging of system messages to console :
 - Logging filter level..... errors
 - Number of system messages logged..... 0
 Number of system messages dropped..... 11622
- Logging of debug messages to console ..... Enabled
 - Number of debug messages logged..... 0
- Number of debug messages dropped..... 0
Logging to syslog:
- Syslog facility..... local0
- Logging of system messages to syslog :
 - Logging filter level..... errors
 - Number of system messages logged...... 8716
- Number of debug messages dropped...... 0
- Number of remote syslog hosts..... 0
 - Host 0...... Not Configured
 - Host 1..... Not Configured
 - Host 2..... Not Configured
Logging of traceback..... Disabled
Logging of process information..... Disabled
Logging of source file informational..... Enabled
Timestamping of messages.....
- Timestamping of system messages..... Enabled
 - Timestamp format...... Date and Time
- Timestamping of debug messages..... Enabled
 - Timestamp format..... Date and Time
Logging buffer (8722 logged, 2910 dropped)
*Mar 26 09:23:13.574: %MM-3-INVALID_PKT_RECVD: mm_listen.c:5508 Received an invalid packet
from 1.100.163.144. Source member:0.0.0.0. source member unknown.
*Mar 26 09:23:13.574: %MM-3-INVALID_PKT_RECVD: mm_listen.c:5508 Received an invalid packet
from 1.100.163.144. Source member: 0.0.0.0. source member unknown.
Previous message occurred 2 times.
*Mar 26 09:22:44.925: %MM-3-INVALID_PKT_RECVD: mm_listen.c:5508 Received an invalid packet
from 1.100.163.144. Source member:0.0.0.0. source member unknown.
```

# **Viewing Access Point Event Logs**

Access points log all system messages (with a severity level greater than or equal to notifications) to the access point event log. The event log can contain up to 1024 lines of messages, with up to 128 characters per line. When the event log becomes filled, the oldest message is removed to accommodate a new event message. The event log is saved in a file on the access point flash, which ensures that it is saved through a reboot cycle. To minimize the number of writes to the access point flash, the contents of the event log are written to the event log file during normal reload and crash scenarios only.

Use these CLI commands to view or clear the access point event log from the controller:

To see the contents of the event log file for an access point that is joined to the controller, enter this
command:

### show ap eventlog Cisco\_AP

Information similar to the following appears:

```
AP event log download has been initiated
Waiting for download to complete
AP event log download completed.
*Sep 22 11:44:00.573: %CAPWAP-5-CHANGED: CAPWAP changed state to IMAGE
*Sep 22 11:44:01.514: %LINEPROTO-5-UPDOWN: Line protocol on Interface Dot11Radio0,
changed state to down
*Sep 22 11:44:01.519: %LINEPROTO-5-UPDOWN: Line protocol on Interface Dot11Radio1,
changed state to down
*Sep 22 11:44:53.539: *** Access point reloading. Reason: NEW IMAGE DOWNLOAD ***
*Mar 1 00:00:39.078: %CAPWAP-3-ERRORLOG: Did not get log server settings from DHCP.
*Mar 1 00:00:42.142: %CDP_PD-4-POWER_OK: Full power - NEGOTIATED inline power source
*Mar 1 00:00:42.151: %LINK-3-UPDOWN: Interface Dot11Radio1, changed state to up
*Mar 1 00:00:42.158: %LINK-3-UPDOWN: Interface Dot11Radio0, changed state to up
*Mar 1 00:00:43.143: %LINEPROTO-5-UPDOWN: Line protocol on Interface Dot11Radio1,
changed state to up
*Mar 1 00:00:43.151: %LINEPROTO-5-UPDOWN: Line protocol on Interface Dot11Radio0,
changed state to up
*Mar 1 00:00:48.078: %CAPWAP-3-ERRORLOG: Could Not resolve CISCO-CAPWAP-CONTROLLER
*Mar 1 00:01:42.144: %CDP_PD-4-POWER_OK: Full power - NEGOTIATED inline power source
*Mar 1 00:01:48.121: %CAPWAP-3-CLIENTERRORLOG: Set Transport Address: no more AP
manager IP addresses remain
*Mar 1 00:01:48.122: %CAPWAP-5-CHANGED: CAPWAP changed state to JOIN
*Mar 1 00:01:48.122: %LINK-5-CHANGED: Interface Dot11Radio0, changed state to
administratively down
*Mar 1 00:01:48.122: %LINK-5-CHANGED: Interface Dot11Radio1, changed state to
administratively down
```

• To delete the existing event log and create an empty event log file for a specific access point or for all access points joined to the controller, enter this command:

clear ap-eventlog {specific Cisco AP | all}

# **Uploading Logs and Crash Files**

Follow the instructions in this section to upload logs and crash files from the controller through the GUI or CLI. However, before you begin, make sure you have a TFTP or FTP server available for the file upload. Follow these guidelines when setting up a TFTP or FTP server:

- If you are uploading through the service port, the TFTP or FTP server must be on the same subnet
  as the service port because the service port is not routable, or you must create static routes on the
  controller.
- If you are uploading through the distribution system network port, the TFTP or FTP server can be on the same or a different subnet because the distribution system port is routable.
- A third-party TFTP or FTP server cannot run on the same computer as WCS because the WCS built-in TFTP or FTP server and the third-party TFTP or FTP server require the same communication port.

## **Using the GUI to Upload Logs and Crash Files**

To upload logs and crash files using the controller GUI, follow these steps:

**Step 1** Choose Command > Upload File. The Upload File from Controller page appears (see Figure D-4).

Figure D-4 Upload File from Controller Page

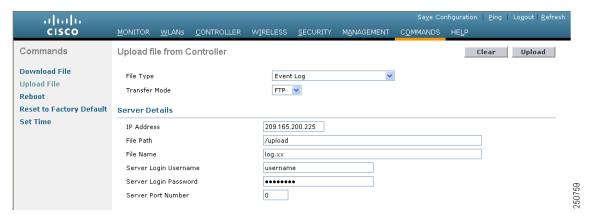

- **Step 2** From the File Type drop-down list, choose one of the following:
  - Event Log
  - Message Log
  - Trap Log
  - Crash File
- **Step 3** From the Transfer Mode drop-down list, choose **TFTP** or **FTP**.
- **Step 4** In the IP Address text box, enter the IP address of the TFTP or FTP server.
- **Step 5** In the File Path text box, enter the directory path of the log or crash file.
- **Step 6** In the File Name text box, enter the name of the log or crash file.
- **Step 7** If you chose FTP as the Transfer Mode, follow these steps:
  - **a.** In the Server Login Username text box, enter the FTP server login name.
  - **b.** In the Server Login Password text box, enter the FTP server login password.
  - **c.** In the Server Port Number text box, enter the port number of the FTP server. The default value for the server port is 21.

**Step 8** Click **Upload** to upload the log or crash file from the controller. A message appears indicating the status of the upload.

## **Using the CLI to Upload Logs and Crash Files**

To upload logs and crash files using the controller CLI, follow these steps:

**Step 1** To transfer the file from the controller to a TFTP or FTP server, enter this command:

transfer upload mode {tftp | ftp}

**Step 2** To specify the type of file to be uploaded, enter this command:

transfer upload datatype datatype

where datatype is one of the following options:

- crashfile—Uploads the system's crash file.
- **errorlog**—Uploads the system's error log.
- panic-crash-file—Uploads the kernel panic information if a kernel panic occurs.
- **systemtrace**—Uploads the system's trace file.
- traplog—Uploads the system's trap log.
- watchdog-crash-file—Uploads the console dump resulting from a software-watchdog-initiated
  reboot of the controller following a crash. The software watchdog module periodically checks the
  integrity of the internal software and makes sure that the system does not stay in an inconsistent or
  nonoperational state for a long period of time.
- **Step 3** To specify the path to the file, enter these commands:
  - transfer upload serverip server\_ip\_address
  - transfer upload path server\_path\_to\_file
  - transfer upload filename filename
- **Step 4** If you are using an FTP server, also enter these commands:
  - transfer upload username username
  - transfer upload password password
  - transfer upload port port

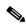

Note

The default value for the *port* parameter is 21.

**Step 5** To see the updated settings, enter this command:

transfer upload start

**Step 6** When prompted to confirm the current settings and start the software upload, answer y.

# **Uploading Core Dumps from the Controller**

To help troubleshoot controller crashes, you can configure the controller to automatically upload its core dump file to an FTP server after experiencing a crash. You cannot upload the core dump file directly to an FTP or TFTP server but you can upload a crash file to an FTP or TFTP server. The controllers save the core dump file to flash memory following a crash. Follow the instructions in this section to perform one of these functions.

# Configuring the Controller to Automatically Upload Core Dumps to an FTP Server

This section describes how to configure the controller to automatically upload core dumps to an FTP server.

## Using the GUI to Configure the Controller to Automatically Upload Core Dumps to an FTP Server

To enable the controller to automatically upload a core dump file to an FTP server using the controller GUI, follow these steps:

Step 1 Choose Management > Tech Support > Core Dump to open the Core Dump page (see Figure D-5).

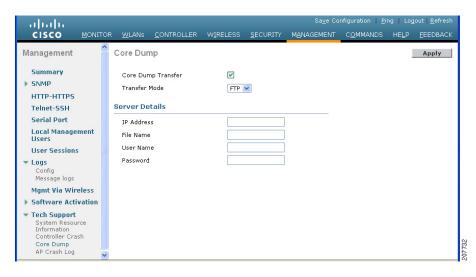

Figure D-5 Core Dump Page

- **Step 2** To enable the controller to generate a core dump file following a crash, select the **Core Dump Transfer** check box.
- Step 3 To specify the type of server to which the core dump file is uploaded, choose FTP from the Transfer Mode drop-down list.
- **Step 4** In the IP Address text box, enter the IP address of the FTP server.

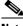

Note

The controller must be able to reach the FTP server.

- **Step 5** In the File Name text box, enter the name that the controller uses to label the core dump file.
- **Step 6** In the User Name text box, enter the username for FTP login.
- **Step 7** In the Password text box, enter the password for FTP login.
- **Step 8** Click **Apply** to commit your changes.
- Step 9 Click Save Configuration to save your changes.

## Using the CLI to Configure the Controller to Automatically Upload Core Dumps to an FTP Server

To enable the controller to automatically upload a core dump file to an FTP server using the controller CLI, follow these steps:

- Step 1 To enable or disable the controller to generate a core dump file following a crash, enter this command: config coredump {enable | disable}
- **Step 2** To specify the FTP server to which the core dump file is uploaded, enter this command:

config coredump ftp server\_ip\_address filename

where

• server\_ip\_address is the IP address of the FTP server to which the controller sends its core dump file.

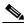

Note

The controller must be able to reach the FTP server.

- *filename* is the name that the controller uses to label the core dump file.
- **Step 3** To specify the username and password for FTP login, enter this command:

config coredump username ftp\_username password ftp\_password

**Step 4** To save your changes, enter this command:

save config

**Step 5** To see a summary of the controller's core dump file, enter this command:

### show coredump summary

Information similar to the following appears:

FTP Password..... \*\*\*\*\*\*

## **Uploading Core Dumps from Controller to a TFTP or FTP Server**

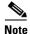

This procedure is not applicable for Cisco 2106 and 4400 controllers.

To upload the core dump file from the flash memory of a controller to a TFTP or FTP server using the controller CLI, follow these steps:

**Step 1** To see information about the core dump file in flash memory, enter this command:

### show coredump summary

Information similar to the following appears:

- **Step 2** To transfer the file from the controller to a TFTP or FTP server, enter these commands:
  - transfer upload mode {tftp | ftp}
  - transfer upload datatype coredump
  - transfer upload serverip server\_ip\_address
  - transfer upload path server\_path\_to\_file
  - transfer upload filename filename

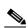

Note

After the file is uploaded, it ends with a .gz suffix. If desired, you can upload the same core dump file multiple times with different names to different servers.

- **Step 3** If you are using an FTP server, also enter these commands:
  - transfer upload username username
  - transfer upload password password
  - transfer upload port port

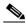

Note

The default value for the *port* parameter is 21.

**Step 4** To view the updated settings, enter this command:

## transfer upload start

**Step 5** When prompted to confirm the current settings and start the software upload, answer y.

# **Uploading Packet Capture Files**

Figure D-6

When a Cisco 5500 Series Controller's data plane crashes, it stores the last 50 packets that the controller received in flash memory. This information can be useful in troubleshooting the crash.

When a crash occurs, the controller generates a new packet capture file (\*.pcap) file, and a message similar to the following appears in the controller crash file:

```
Last 5 packets processed at each core are stored in "last_received_pkts.pcap" captured file.

- Frame 36,38,43,47,49, processed at core #0.

- Frame 14,27,30,42,45, processed at core #1.

- Frame 15,18,20,32,48, processed at core #2.

- Frame 11,29,34,37,46, processed at core #3.

- Frame 7,8,12,31,35, processed at core #4.

- Frame 21,25,39,41,50, processed at core #5.

- Frame 16,17,19,22,33, processed at core #6.

- Frame 6,10,13,23,26, processed at core #7.

- Frame 9,24,28,40,44, processed at core #8.

- Frame 1,2,3,4,5, processed at core #9.
```

You can use the controller GUI or CLI to upload the packet capture file from the controller. You can then use Wireshark or another standard packet capture tool to view and analyze the contents of the file. Figure D-6 shows a sample output of a packet capture file in Wireshark.

last\_received\_pkts.pcap - Wireshark

File Edit View Go Capture Analyze Statistics Help

Sample Output of Packet Capture File in Wireshark

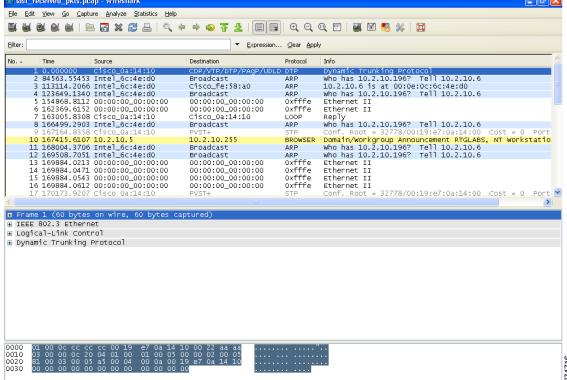

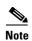

Only Cisco 5500 Series Controllers generate packet capture files. This feature is not available on other controller platforms.

Follow the instructions in this section to upload packet capture files from the controller through the GUI or CLI. However, before you begin, make sure you have a TFTP or FTP server available for the file upload. Follow these guidelines when setting up a TFTP or FTP server:

- If you are uploading through the service port, the TFTP or FTP server must be on the same subnet as the service port because the service port is not routable, or you must create static routes on the controller.
- If you are uploading through the distribution system network port, the TFTP or FTP server can be on the same or a different subnet because the distribution system port is routable.
- A third-party TFTP or FTP server cannot run on the same computer as WCS because the WCS built-in TFTP or FTP server and the third-party TFTP or FTP server require the same communication port.

## **Using the GUI to Upload Packet Capture Files**

To upload a packet capture file from the controller using the controller GUI, follow these steps:

Step 1 Choose Commands > Upload File to open the Upload File from Controller page (see Figure D-7).

Figure D-7 Upload File from Controller Page

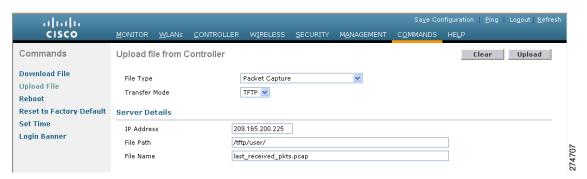

- **Step 2** From the File Type drop-down list, choose **Packet Capture**.
- **Step 3** From the Transfer Mode drop-down list, choose **TFTP** or **FTP**.
- **Step 4** In the IP Address text box, enter the IP address of the TFTP or FTP server.
- **Step 5** In the File Path text box, enter the directory path of the packet capture file.
- **Step 6** In the File Name text box, enter the name of the packet capture file. These files have a .pcap extension.
- **Step 7** If you are using an FTP server, follow these steps:
  - a. In the Server Login Username text box, enter the username to log into the FTP server.
  - **b.** In the Server Login Password text box, enter the password to log into the FTP server.
  - **c.** In the Server Port Number text box, enter the port number on the FTP server through which the upload occurs. The default value is 21.

- **Step 8** Click **Upload** to upload the packet capture file from the controller. A message appears indicating the status of the upload.
- Step 9 Use Wireshark or another standard packet capture tool to open the packet capture file and see the last 50 packets that were received by the controller.

## **Using the CLI to Upload Packet Capture Files**

To upload a packet capture file using the controller CLI, follow these steps:

- **Step 1** Log into the controller CLI.
- Step 2 Enter the transfer upload mode {tftp | ftp} command.
- Step 3 Enter the transfer upload datatype packet-capture command.
- **Step 4** Enter the **transfer upload serverip** server-ip-address command.
- Step 5 Enter the transfer upload path server-path-to-file command.
- **Step 6** Enter the **transfer upload filename** *last\_received\_pkts*.pcap command.
- **Step 7** If you are using an FTP server, enter these commands:
  - transfer upload username username
  - transfer upload password password
  - transfer upload port port

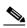

Note

The default value for the *port* parameter is 21.

**Step 8** Enter **the transfer upload start** command to see the updated settings and then answer **y** when prompted to confirm the current settings and start the upload process. This example shows the upload command output:

Step 9 Use Wireshark or another standard packet capture tool to open the packet capture file and see the last 50 packets that were received by the controller.

# **Monitoring Memory Leaks**

This section provides instructions for troubleshooting hard-to-solve or hard-to-reproduce memory problems.

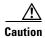

The commands in this section can be disruptive to your system and should be run only when you are advised to do so by the Cisco Technical Assistance Center (TAC).

To monitor the controller for memory leaks using the controller CLI, follow these steps:

**Step 1** To enable or disable monitoring for memory errors and leaks, enter this command:

### config memory monitor errors {enable | disable}

The default value is disabled.

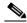

Note

Your changes are not saved across reboots. After the controller reboots, it uses the default setting for this feature.

**Step 2** If you suspect that a memory leak has occurred, enter this command to configure the controller to perform an auto-leak analysis between two memory thresholds (in kilobytes):

config memory monitor leaks low\_thresh high\_thresh

If the free memory is lower than the *low\_thresh* threshold, the system crashes, generating a crash file. The default value for this parameter is 10000 kilobytes, and you cannot set it below this value.

Set the *high\_thresh* threshold to the current free memory level or higher so that the system enters auto-leak-analysis mode. After the free memory reaches a level lower than the specified *high\_thresh* threshold, the process of tracking and freeing memory allocation begins. As a result, the **debug memory events enable** command shows all allocations and frees, and the **show memory monitor detail** command starts to detect any suspected memory leaks. The default value for this parameter is 30000 kilobytes.

**Step 3** To see a summary of any discovered memory issues, enter this command:

### show memory monitor

Information similar to the following appears:

**Step 4** To see the details of any memory leaks or corruption, enter this command:

### show memory monitor detail

Information similar to the following appears:

```
\label{eq:continuous} entry size (128), bytes (100), thread (Unknown task name, task id = (332096592)), \\ file (pmalloc.c), line (1736), time (1027)
```

Previous 1K memory dump from error location.

**Step 5** If a memory leak occurs, enter this command to enable debugging of errors or events during memory allocation:

debug memory {errors | events} {enable | disable}

# **Troubleshooting CCXv5 Client Devices**

The controller supports three features designed to help troubleshoot communication problems with CCXv5 clients: diagnostic channel, client reporting, and roaming and real-time diagnostics. See the "Configuring Cisco Client Extensions" section on page 7-52 for more information on CCX.

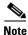

These features are supported only on CCXv5 clients. They are not supported for use with non-CCX clients or with clients running an earlier version of CCX.

## **Diagnostic Channel**

The diagnostic channel feature enables you to troubleshoot problems regarding client communication with a WLAN. The client and access points can be put through a defined set of tests in an attempt to identify the cause of communication difficulties the client is experiencing and then allow corrective measures to be taken to make the client operational on the network. You can use the controller GUI or CLI to enable the diagnostic channel, and you can use the controller CLI or WCS to run the diagnostic tests.

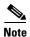

We recommend that you enable the diagnostic channel feature only for nonanchored SSIDs that use the management interface.

## **Client Reporting**

The client reporting protocol is used by the client and the access point to exchange client information. Client reports are collected automatically when the client associates. You can use the controller GUI or CLI to send a client report request to any CCXv5 client any time after the client associates. There are four types of client reports:

- Client profile—Provides information about the configuration of the client.
- Operating parameters—Provides the details of the client's current operational modes.
- Manufacturers' information—Provides data about the wireless LAN client adapter in use.
- Client capabilities—Provides information about the client's capabilities.

## **Roaming and Real-Time Diagnostics**

You can use roaming and real-time logs and statistics to solve system problems. The event log enables you to identify and track the behavior of a client device. It is especially useful when attempting to diagnose difficulties that a user may be having on a WLAN. The event log provides a log of events and reports them to the access point. There are three categories of event logs:

- Roaming log—This log provides a historical view of the roaming events for a given client. The client
  maintains a minimum of five previous roaming events including failed attempts and successful
  roams.
- Robust Security Network Association (RSNA) log—This log provides a historical view of the authentication events for a given client. The client maintains a minimum of five previous authentication attempts including failed attempts and successful ones.
- Syslog—This log provides internal system information from the client. For example, it may indicate problems with 802.11 operation, system operation, and so on.

The statistics report provides 802.1X and security information for the client. You can use the controller CLI to send the event log and statistics request to any CCXv5 client any time after the client associates.

## **Using the GUI to Configure the Diagnostic Channel**

To configure the diagnostic channel using the controller GUI, follow these steps:

- **Step 1** Choose **WLANs** to open the WLANs page.
- **Step 2** Create a new WLAN or click the ID number of an existing WLAN.

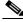

Note

We recommend that you create a new WLAN on which to run the diagnostic tests.

Step 3 When the WLANs > Edit page appears, choose the **Advanced** tab to open the WLANs > Edit (Advanced) page (see Figure D-8).

Figure D-8 WLANs > Edit (Advanced) Page

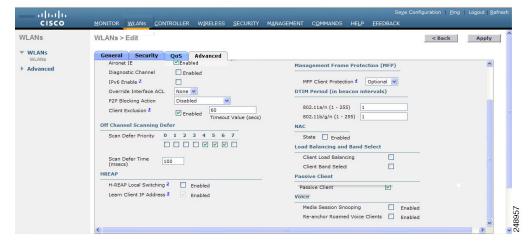

**Step 4** If you want to enable diagnostic channel troubleshooting on this WLAN, select the **Diagnostic Channel** check box. Otherwise, leave this check box unselected, which is the default value.

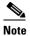

You can use the CLI to initiate diagnostic tests on the client. See the "Using the CLI to Configure the Diagnostic Channel" section on page D-27 for details.

- **Step 5** Click **Apply** to commit your changes.
- Step 6 Click Save Configuration to save your changes.

## **Using the CLI to Configure the Diagnostic Channel**

To configure the diagnostic channel using the controller CLI, follow these steps:

- **Step 1** To enable diagnostic channel troubleshooting on a particular WLAN, enter this command:
  - config wlan diag-channel {enable | disable} wlan\_id
- **Step 2** To verify that your change has been made, enter this command:

show wlan wlan\_id

Information similar to the following appears:

| WLAN Identifier 1                         |  |
|-------------------------------------------|--|
| Profile Name employee1                    |  |
| Network Name (SSID) employee              |  |
| Status Disabled                           |  |
| MAC Filtering Disabled                    |  |
| Broadcast SSID Enabled                    |  |
| AAA Policy Override Disabled              |  |
| Number of Active Clients 0                |  |
| Exclusionlist Timeout                     |  |
| Session Timeout Infinity                  |  |
| Interface virtual                         |  |
| WLAN ACL unconfigured                     |  |
| DHCP Server Default                       |  |
| DHCP Address Assignment Required Disabled |  |

| Quality of Service                   | Silver (best effort) |
|--------------------------------------|----------------------|
| WMM                                  | Disabled             |
| CCX - AironetIe Support              | Enabled              |
| CCX - Gratuitous ProbeResponse (GPR) | Disabled             |
| CCX - Diagnostics Channel Capability | Enabled              |
|                                      |                      |

**Step 3** To send a request to the client to perform the DHCP test, enter this command:

config client ccx dhcp-test client\_mac\_address

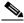

Note

This test does not require the client to use the diagnostic channel.

**Step 4** To send a request to the client to perform the default gateway ping test, enter this command:

 ${\bf config\ client\ ccx\ default\hbox{-}gw\hbox{-}ping\ \it client\_\it mac\_\it address}$ 

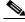

Note

This test does not require the client to use the diagnostic channel.

Step 5 To send a request to the client to perform the DNS server IP address ping test, enter this command: config client ccx dns-ping client\_mac\_address

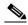

Note

This test does not require the client to use the diagnostic channel.

**Step 6** To send a request to the client to perform the DNS name resolution test to the specified host name, enter this command:

config client ccx dns-resolve client\_mac\_address host\_name

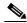

Note

This test does not require the client to use the diagnostic channel.

Step 7 To send a request to the client to perform the association test, enter this command:

 $\textbf{config client } \textbf{ccx test-association } \textit{client\_mac\_address } \textit{ssid bssid } \textbf{\{802.11a \mid 802.11b \mid 802.11g\}} \textit{ channel } \textbf{(802.11b \mid 802.11b) \mid 802.11g\}} \textit{ channel } \textbf{(802.11b) \mid 802.11g\}} \textit{ channel } \textbf{(802.11b) \mid 802.11g} \textit{ channel } \textbf{(802.11b) \mid 802.11g} \textit{ channel } \textbf{(802.11b) \mid 8$ 

**Step 8** To send a request to the client to perform the 802.1X test, enter this command:

config client ccx test-dot1x client\_mac\_address profile\_id bssid {802.11a | 802.11b | 802.11g} channel

**Step 9** To send a request to the client to perform the profile redirect test, enter this command:

config client ccx test-profile client\_mac\_address profile\_id

The profile\_id should be from one of the client profiles for which client reporting is enabled.

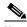

Note

Users are redirected back to the parent WLAN, not to any other profile. The only profile shown is the user's parent profile. Note however that parent WLAN profiles can have one child diagnostic WLAN.

**Step 10** Use these commands if necessary to abort or clear a test:

• To send a request to the client to abort the current test, enter this command: config client ccx test-abort client\_mac\_address

Only one test can be pending at a time, so this command aborts the current pending test.

• To clear the test results on the controller, enter this command:

config client ccx clear-results client\_mac\_address

## **Step 11** To send a message to the client, enter this command:

#### config client ccx send-message client\_mac\_address message\_id

where message\_id is one of the following:

- 1 = The SSID is invalid.
- 2 = The network settings are invalid.
- 3 = There is a WLAN credibility mismatch.
- 4 = The user credentials are incorrect.
- 5 = Please call support.
- 6 = The problem is resolved.
- 7 = The problem has not been resolved.
- 8 = Please try again later.
- 9 = Please correct the indicated problem.
- 10 = Troubleshooting is refused by the network.
- 11 = Retrieving client reports.
- 12 = Retrieving client logs.
- 13 = Retrieval complete.
- 14 = Beginning association test.
- 15 = Beginning DHCP test.
- 16 = Beginning network connectivity test.
- 17 = Beginning DNS ping test.
- 18 = Beginning name resolution test.
- 19 = Beginning 802.1X authentication test.
- 20 = Redirecting client to a specific profile.
- 21 = Test complete.
- 22 = Test passed.
- 23 = Test failed.
- 24 = Cancel diagnostic channel operation or select a WLAN profile to resume normal operation.
- 25 = Log retrieval refused by the client.
- 26 = Client report retrieval refused by the client.
- 27 = Test request refused by the client.
- 28 = Invalid network (IP) setting.
- 29 = There is a known outage or problem with the network.
- 30 = Scheduled maintenance period.
- 31 = The WLAN security method is not correct.
- 32 = The WLAN encryption method is not correct.

• 33 = The WLAN authentication method is not correct.

**Step 12** To see the status of the last test, enter this command:

show client ccx last-test-status client mac address

Information similar to the following appears for the default gateway ping test:

**Step 13** To see the status of the last test response, enter this command:

show client ccx last-response-status client\_mac\_address

Information similar to the following appears for the 802.1X authentication test:

**Step 14** To see the results from the last successful diagnostics test, enter this command:

**show client ccx results** *client\_mac\_address* 

Information similar to the following appears for the 802.1X authentication test:

```
    dot1x Complete
    Success

    EAP Method
    *1, Host OS Login Credentials

    dot1x Status
    255
```

Step 15 To see the relevant data frames captured by the client during the previous test, enter this command:

show client ccx frame-data client\_mac\_address

Information similar to the following appears:

LOG Frames:

```
Frame Number: ..... 1
Timestamp:..... 0d 00h 50m 39s 863954us
Frame Data:
00000000: 80 00 00 00 ff ff ff ff ff ff 00 12 44 bd bd b0
                                               00000010: 00 12 44 bd bd b0 f0 af
                           43 70 00 f2 82 01 00 00
                                              ..D.....Cp.....
00000020: 64 00 11 08 00 01 00 01 08 8c 12 98 24 b0 48 60 d.............$.H`
00000030: 6c 05 04 01 02 00 00 85 1e 00 00 89 00 0f 00 ff 1.......
00000040: 03 19 00 41 50 32 33 2d 31 30 00 00 00 00 00 00 ...AP23-10.....
00000050: 00 00 00 00 00 00 26 96 06 00 40 96 00 ff ff dd .....&...@.....
00000060: 18 00 50 f2 01 01 00 00 50 f2 05 01 00 00 50 f2 ..p....P....P.
00000070: 05 01 00 00 40 96 00 28 00 dd 06 00 40 96 01 01
                                              ....@..(....@...
00000080: 00 dd 05 00 40 96 03 04
                           dd 16 00 40 96 04 00 02
                                              ....@......@....
00000090: 07 a4 00 00 23 a4 00 00
                           42 43 00 00 62 32 00 00
                                               ....#...BC..b2..
000000a0: dd 05 00 40 96 0b 01 dd 18 00 50 f2 02 01 01 82
                                               ...@.....P....
000000b0: 00 03 a4 00 00 27 a4 00 00 42 43 5e 00 62 32 2f .....'...BC^.b2/
LOG Frames:
```

Cisco Wireless LAN Controller Configuration Guide

```
Last Frame Number:..... 1120
Timestamp:..... 0d 00h 50m 39s 878289us
Frame Length:..... 147
Frame Data:
00000000: 80 00 00 00 ff ff ff ff ff ff 00 0d ed c3 a0 22
00000010: 00 0d ed c3 a0 22 00 bd 4d 50 a5 f7 78 08 00 00
                                               ....."..MP..x...
00000020: 64 00 01 00 00 01 00 01
                           08 8c 12 98 24 b0 48 60
                                               d.....s.H
00000030: 6c 05 04 01 02 00 00 85
                           1e 00 00 84 00 0f 00 ff
00000040: 03 19 00 72 6f 67 75 65
                           2d 74 65 73 74 31 00 00
00000050: 00 00 00 00 00 23 96 06 00 40 96 00 10 00 dd
                                               .....#...@.....
00000060: 06 00 40 96 01 01 00 dd 05 00 40 96 03 04 dd 05 ..@........
00000070: 00 40 96 0b 01 dd 18 00 50 f2 02 01 01 81 00 03 .@.....P.....
00000080: a4 00 00 27 a4 00 00 42 43 5e 00 62 32 2f 00 d2
                                               ...'...BC^.b2/..
00000090: b4 ab 84
LOG Frames:
Timestamp:..... 0d 00h 50m 39s 881513us
Frame Data:
00000000: 80 00 00 00 ff ff ff ff ff ff 00 12 44 bd 80 30
00000010: 00 12 44 bd 80 30 60 f7
                           46 c0 8b 4b d1 05 00 00
                                               ..D..0`.F..K....
00000020: 64 00 11 08 00 01 00 01
                           08 8c 12 98 24 b0 48 60
                                               d....$.H
00000030: 6c 05 04 00 02 00 00 85
                           1e 00 00 89 00 0f 00 ff
00000040: 03 19 00 41 50 34 30 2d 31 37 00 00 00 00 00
                                               ...AP40-17.....
00000050: 00 00 00 00 00 26 dd 18 00 50 f2 01 01 00 00
                                               .....&...P....
00000060: 50 f2 05 01 00 00 50 f2 05 01 00 00 40 96 00 28 P.....P....@..(
00000070: 00 dd 06 00 40 96 01 01 00 dd 05 00 40 96 03 04
                                               ....@..........................
00000080: dd 16 00 40 96 04 00 05 07 a4 00 00 23 a4 00 00
                                               ...@.....#...
00000090: 42 43 00 00 62 32 00 00
                           dd 05 00 40 96 0b 01 dd BC..b2.....@....
000000a0: 18 00 50 f2 02 01 01 85
                           00 03 a4 00 00 27 a4 00
                                               ..P....'..
000000b0: 00 42 43 5e 00 62 32 2f
                           00 0b 9a 1d 6f
                                               .BC^.b2/....o
```

## **Using the GUI to Configure Client Reporting**

To configure client reporting using the controller GUI, follow these steps:

- **Step 1** Choose **Monitor > Clients** to open the Clients page.
- **Step 2** Click the MAC address of the desired client. The Clients > Detail page appears (see Figure D-9).

Figure D-9 Clients > Detail Page

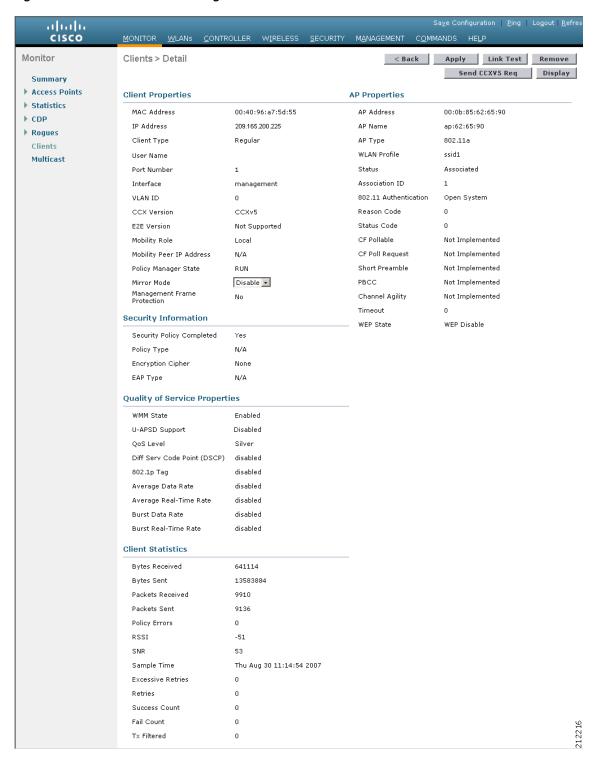

Step 3 To send a report request to the client, click Send CCXV5 Req.

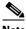

**Note** You must create a Trusted Profile using ACAU for Cisco CB21AG or equivalent software from your CCXv5 vendor.

Step 4 To view the parameters from the client, click **Display**. The Client Reporting page appears (see Figure D-10).

Figure D-10 Client Reporting Page

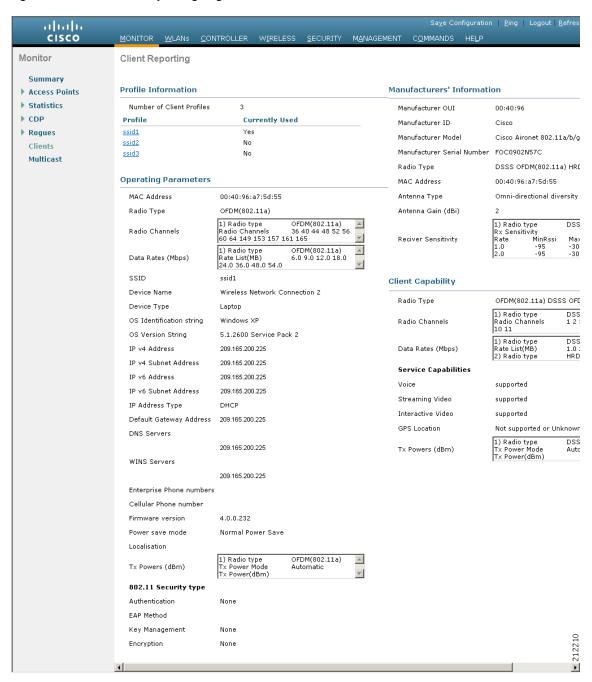

This page lists the client profiles and indicates if they are currently in use. It also provides information on the client's operating parameters, manufacturer, and capabilities.

**Step 5** Click the link for the desired client profile. The Profile Details page appears (see Figure D-11).

Figure D-11 Profile Details Page

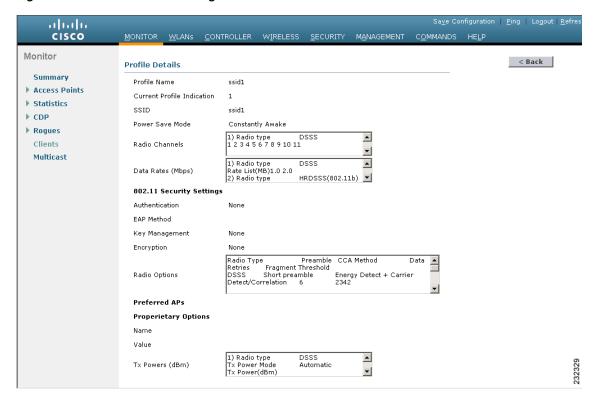

This page shows the client profile details, including the SSID, power save mode, radio channel, data rates, and 802.11 security settings.

# **Using the CLI to Configure Client Reporting**

To configure client reporting using the controller CLI, follow these steps:

- **Step 1** To send a request to the client to send its profiles, enter this command:
  - ${\bf config\ client\ ccx\ get-profiles\ \it client\_mac\_address}$
- **Step 2** To send a request to the client to send its current operating parameters, enter this command:
  - config client ccx get-operating-parameters client\_mac\_address
- **Step 3** To send a request to the client to send the manufacturer's information, enter this command:
  - config client ccx get-manufacturer-info client\_mac\_address
- **Step 4** To send a request to the client to send its capability information, enter this command:
  - config client ccx get-client-capability client\_mac\_address

**Step 5** To clear the client reporting information, enter this command:

config client ccx clear-reports client\_mac\_address

**Step 6** To see the client profiles, enter this command:

**show client ccx profiles** *client\_mac\_address* 

Information similar to the following appears:

```
Number of Profiles...... 1
Profile Name..... wifiEAP
SSID..... wifiEAP
Security Parameters[EAP Method, Credential]..... EAP-TLS, Host OS Login Credentials
Auth Method..... EAP
Key Management..... WPA2+CCKM
Power Save Mode...... Constantly Awake
Radio Configuration:
Radio Type..... DSSS
Preamble Type..... Long preamble
CCA Method..... Energy Detect + Carrier
Detect/Correlation
Data Retries..... 6
Radio Channels...... 1 2 3 4 5 6 7 8 9 10 11
Tx Power Mode..... Automatic
Radio Type..... HRDSSS(802.11b)
Preamble Type..... Long preamble
CCA Method..... Energy Detect + Carrier
Detect/Correlation
Data Retries..... 6
Radio Channels...... 1 2 3 4 5 6 7 8 9 10 11
Tx Power Mode..... Automatic
Rate List(MB)..... 5.5 11.0
Radio Type..... ERP(802.11g)
Preamble Type..... Long preamble
CCA Method..... Energy Detect + Carrier
Detect/Correlation
Data Retries..... 6
Radio Channels...... 1 2 3 4 5 6 7 8 9 10 11
Tx Power Mode..... Automatic
Rate List(MB)...... 6.0 9.0 12.0 18.0 24.0 36.0 48.0 54.0
Radio Type..... OFDM(802.11a)
Preamble Type..... Long preamble
CCA Method..... Energy Detect + Carrier
Detect/Correlation
Data Retries..... 6
165
Tx Power Mode..... Automatic
```

**Step 7** To see the client operating parameters, enter this command:

show client ccx operating-parameters client\_mac\_address

### Information similar to the following appears:

```
Radio Type..... OFDM(802.11a)
Radio Type..... OFDM(802.11a)
116 120 124 128 132 136 140 149 153 157 161 165
Tx Power Mode..... Automatic
Power Save Mode...... Normal Power Save
SSID..... wifi
Security Parameters[EAP Method, Credential]..... None
Auth Method..... None
Key Management..... None
Encryption..... None
Device Name..... Wireless Network Connection 15
Device Type..... 0
OS Id..... Windows XP
OS Version...... 5.1.2600 Service Pack 2
IP Type..... DHCP address
IPv4 Address..... Available
IP Address...... 70.0.4.66
Default Gateway..... 70.1.0.1
IPv6 Address..... Not Available
0: 0: 0:
0: 0: 0:
DNS Servers..... 103.0.48.0
WINS Servers.....
System Name...... URAVAL3777
Firmware Version..... 4.0.0.187
```

### **Step 8** To see the client manufacturer information, enter this command:

## **show client ccx manufacturer-info** client\_mac\_address

#### Information similar to the following appears:

| Manufacturer OUI                                                                                 | 00:40:96                                                                                                    |
|--------------------------------------------------------------------------------------------------|----------------------------------------------------------------------------------------------------|
| Manufacturer ID                                                                                  | Cisco                                                                                                    |
| Manufacturer Model                                                                               | Cisco Aironet 802.11a/b/g Wireless                                                                                                    |
| Adapter                                                                                          |                                                                                                    |
| Manufacturer Serial                                                                              | FOC1046N3SX                                                                                                    |
| Mac Address                                                                                      | 00:40:96:b2:8d:5e                                                                                                    |
| Radio Type                                                                                       | DSSS OFDM(802.11a) HRDSSS(802.11b)                                                                                                    |
| ERP(802.11g)                                                                                     |                                                                                                    |
| Antenna Type                                                                                     | Omni-directional diversity                                                                                                    |
| Antenna Gain                                                                                     | 2 dBi                                                                                                    |
|                                                                                                  |                                                                                                    |
| Rx Sensitivity:                                                                                  |                                                                                                    |
| Radio Type                                                                                       | Daga                                                                                                    |
| nadio lype                                                                                       | DSSS                                                                                                    |
| Rx Sensitivity                                                                                   |                                                                                                    |
|                                                                                                  | Rate:1.0 Mbps, MinRssi:-95, MaxRssi:-30                                                                                                    |
| Rx Sensitivity                                                                                   | Rate:1.0 Mbps, MinRssi:-95, MaxRssi:-30 Rate:2.0 Mbps, MinRssi:-95, MaxRssi:-30                                                                                                    |
| Rx Sensitivity                                                                                   | Rate:1.0 Mbps, MinRssi:-95, MaxRssi:-30 Rate:2.0 Mbps, MinRssi:-95, MaxRssi:-30 HRDSSS(802.11b)                                                                                                    |
| Rx Sensitivity                                                                                   | Rate:1.0 Mbps, MinRssi:-95, MaxRssi:-30 Rate:2.0 Mbps, MinRssi:-95, MaxRssi:-30 HRDSSS(802.11b) Rate:5.5 Mbps, MinRssi:-95, MaxRssi:-30                                                                                               |
| Rx Sensitivity Rx Sensitivity Radio Type Rx Sensitivity                                          | Rate:1.0 Mbps, MinRssi:-95, MaxRssi:-30 Rate:2.0 Mbps, MinRssi:-95, MaxRssi:-30 HRDSSS(802.11b) Rate:5.5 Mbps, MinRssi:-95, MaxRssi:-30 Rate:11.0 Mbps, MinRssi:-95, MaxRssi:-30                                                      |
| Rx Sensitivity Rx Sensitivity Radio Type Rx Sensitivity Rx Sensitivity Rx Sensitivity            | Rate:1.0 Mbps, MinRssi:-95, MaxRssi:-30 Rate:2.0 Mbps, MinRssi:-95, MaxRssi:-30 HRDSS(802.11b) Rate:5.5 Mbps, MinRssi:-95, MaxRssi:-30 Rate:11.0 Mbps, MinRssi:-95, MaxRssi:-30 ERP(802.11g)                                          |
| Rx Sensitivity Rx Sensitivity Radio Type Rx Sensitivity Rx Sensitivity Rx Sensitivity Radio Type | Rate:1.0 Mbps, MinRssi:-95, MaxRssi:-30 Rate:2.0 Mbps, MinRssi:-95, MaxRssi:-30 HRDSSS(802.11b) Rate:5.5 Mbps, MinRssi:-95, MaxRssi:-30 Rate:11.0 Mbps, MinRssi:-95, MaxRssi:-30 ERP(802.11g) Rate:6.0 Mbps, MinRssi:-95, MaxRssi:-30 |

Rx Sensitivity ...... Rate:18.0 Mbps, MinRssi:-95, MaxRssi:-30

**Step 9** To see the client's capability information, enter this command:

show client ccx client-capability client\_mac\_address

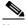

Note

This command displays the client's available capabilities, not current settings for the capabilities.

#### Information similar to the following appears:

```
Service Capability...... Voice, Streaming(uni-directional) Video,
Interactive(bi-directional) Video
ERP(802.11g)
Radio Type..... DSSS
Radio Channels...... 1 2 3 4 5 6 7 8 9 10 11
Tx Power Mode..... Automatic
Rate List(MB)..... 1.0 2.0
Tx Power Mode..... Automatic
Rate List(MB)..... 5.5 11.0
Radio Type..... ERP(802.11g)
Radio Channels...... 1 2 3 4 5 6 7 8 9 10 11
Tx Power Mode..... Automatic
Radio Type..... OFDM(802.11a)
116 120 124 128 132 136 140 149 153 157 161 165
Tx Power Mode..... Automatic
```

# **Using the CLI to Configure Roaming and Real-Time Diagnostics**

To configure roaming and real-time diagnostics using the controller CLI, follow these steps:

**Step 1** To send a log request, enter this command:

config client ccx log-request log\_type client\_mac\_address

where log\_type is roam, rsna, or syslog.

**Step 2** To view a log response, enter this command:

show client ccx log-response log\_type client\_mac\_address

where log\_type is roam, rsna, or syslog.

Information similar to the following appears for a log response with a *log\_type* of roam:

Tue Jun 26 18:28:48 2007 Roaming Response LogID=133: Status=Successful Event Timestamp=0d 00h 00m 13s 322396us

```
Source BSSID=00:0b:85:81:06:c2, Target BSSID=00:0b:85:81:06:c2,
Transition Time=3125(ms)
                          Transition Reason: Normal roam, poor link
                          Transition Result: Success
Tue Jun 26 18:28:48 2007 Roaming Response LogID=133: Status=Successful
                          Event Timestamp=0d 00h 00m 16s 599006us
                          Source BSSID=00:0b:85:81:06:c2, Target BSSID=00:0b:85:81:06:c2,
Transition Time=3235(ms)
                          Transition Reason: Normal roam, poor link
                          Transition Result: Success
                          Event Timestamp=0d 00h 00m 19s 882921us
                          Source BSSID=00:0b:85:81:06:c2, Target BSSID=00:0b:85:81:06:c2,
Transition Time=3234(ms)
                          Transition Reason: Normal roam, poor link
                          Transition Result: Success
Tue Jun 26 18:28:48 2007 Roaming Response LogID=133: Status=Successful
                          Event Timestamp=0d 00h 00m 08s 815477us
                          Source BSSID=00:0b:85:81:06:c2, Target BSSID=00:0b:85:81:06:d2,
Transition Time=3281(ms)
                          Transition Reason: First association to WLAN
                          Transition Result: Success
                          Event Timestamp=0d 00h 00m 26s 637084us
                          Source BSSID=00:0b:85:81:06:d2, Target BSSID=00:0b:85:81:06:c2,
Transition Time=3313 (ms)
```

### Information similar to the following appears for a log response with a log\_type of rsna:

```
Tue Jun 26 18:24:09 2007 RSNA Response LogID=132: Status=Successful
                          Event Timestamp=0d 00h 00m 00s 246578us
                          Target BSSID=00:14:1b:58:86:cd
                          RSNA Version=1
                          Group Cipher Suite=00-0f-ac-02
                          Pairwise Cipher Suite Count = 1
                              Pairwise Cipher Suite 0 = 00-0f-ac-04
                          AKM Suite Count = 1
                              AKM Suite 0 = 00-0f-ac-01
                          RSN Capability = 0x0
                          RSNA Result: Success
Tue Jun 26 18:24:09 2007 RSNA Response LogID=132: Status=Successful
                          Event Timestamp=0d 00h 00m 00s 246625us
                          Target BSSID=00:14:1b:58:86:cd
                          RSNA Version=1
                          Group Cipher Suite=00-0f-ac-02
                          Pairwise Cipher Suite Count = 1
                              Pairwise Cipher Suite 0 = 00-0f-ac-04
                          AKM Suite Count = 1
                              AKM Suite 0 = 00-0f-ac-01
                          RSN Capability = 0x0
                          RSNA Result: Success
Tue Jun 26 18:24:09 2007
                          RSNA Response LogID=132: Status=Successful
                          Event Timestamp=0d 00h 00m 01s 624375us
                          Target BSSID=00:14:1b:58:86:cd
                          RSNA Version=1
                          Group Cipher Suite=00-0f-ac-02
                          Pairwise Cipher Suite Count = 1
                              Pairwise Cipher Suite 0 = 00-0f-ac-04
                          AKM Suite Count = 1
                              AKM Suite 0 = 00-0f-ac-01
                          RSN Capability = 0x0
                       RSNA Result: Success
```

Information similar to the following appears for a log response with a *log\_type* of syslog:

```
Tue Jun 26 18:07:48 2007 SysLog Response LogID=131: Status=Successful
                          Event Timestamp=0d 00h 19m 42s 278987us
                         Client SysLog = '<11> Jun 19 11:49:47 uraval3777 Mandatory
elements missing in the OID response'
                          Event Timestamp=0d 00h 19m 42s 278990us
                          Client SysLog = '<11> Jun 19 11:49:50 uraval3777 Mandatory
elements missing in the OID response'
Tue Jun 26 18:07:48 2007 SysLog Response LogID=131: Status=Successful
                          Event Timestamp=0d 00h 19m 42s 278993us
                          Client SysLog = '<11> Jun 19 11:49:53 uraval3777 Mandatory
elements missing in the OID response'
                          Event Timestamp=0d 00h 19m 42s 278996us
                          Client SysLog = '<11> Jun 19 11:49:56 uraval3777 Mandatory
elements missing in the OID response'
Tue Jun 26 18:07:48 2007 SysLog Response LogID=131: Status=Successful
                         Event Timestamp=0d 00h 19m 42s 279000us
                         Client SysLog = '<11> Jun 19 11:50:00 uraval3777 Mandatory
elements missing in the OID response'
                          Event Timestamp=0d 00h 19m 42s 279003us
                          Client SysLog = '<11> Jun 19 11:50:03 uraval3777 Mandatory
elements missing in the OID response'
Tue Jun 26 18:07:48 2007 SysLog Response LogID=131: Status=Successful
                          Event Timestamp=0d 00h 19m 42s 279009us
                          Client SysLog = '<11> Jun 19 11:50:09 uraval3777 Mandatory
elements missing in the OID response'
                          Event Timestamp=0d 00h 19m 42s 279012us
                          Client SysLog = '<11> Jun 19 11:50:12 uraval3777 Mandatory
elements missing in the OID response'
```

**Step 3** To send a request for statistics, enter this command:

config client ccx stats-request measurement\_duration stats\_name client\_mac\_address

where stats name is dot11 or security.

**Step 4** To view the statistics response, enter this command:

**show client ccx stats-report** *client\_mac\_address* 

Information similar to the following appears:

Measurement duration = 1

```
dot11TransmittedFragmentCount
dot11MulticastTransmittedFrameCount = 2
                                    = 3
dot11FailedCount
dot11Ret.rvCount.
                                    = 4
dot11MultipleRetryCount
dot11FrameDuplicateCount
                                    = 6
                                    = 7
dot11RTSSuccessCount
                                    = 8
dot11RTSFailureCount
dot11ACKFailureCount
dot11ReceivedFragmentCount
                                    = 10
dot11MulticastReceivedFrameCount
                                    = 11
dot11FCSErrorCount
                                    = 12
                                  = 13
dot11TransmittedFrameCount
```

# **Using the Debug Facility**

The debug facility enables you to display all packets going to and from the controller CPU. You can enable it for received packets, transmitted packets, or both. By default, all packets received by the debug facility are displayed. However, you can define access control lists (ACLs) to filter packets before they are displayed. Packets not passing the ACLs are discarded without being displayed.

Each ACL includes an action (permit, deny, or disable) and one or more fields that can be used to match the packet. The debug facility provides ACLs that operate at the following levels and on the following values:

- Driver ACL
  - NPU encapsulation type
  - Port
- Ethernet header ACL
  - Destination address
  - Source address
  - Ethernet type
  - VLAN ID
- IP header ACL
  - Source address
  - Destination address
  - Protocol
  - Source port (if applicable)
  - Destination port (if applicable)
- EoIP payload Ethernet header ACL
  - Destination address
  - Source address
  - Ethernet type
  - VLAN ID
- EoIP payload IP header ACL
  - Source address
  - Destination address
  - Protocol
  - Source port (if applicable)
  - Destination port (if applicable)
- CAPWAP payload 802.11 header ACL
  - Destination address
  - Source address
  - BSSID
  - SNAP header type

- CAPWAP payload IP header ACL
  - Source address
  - Destination address
  - Protocol
  - Source port (if applicable)
  - Destination port (if applicable)

At each level, you can define multiple ACLs. The first ACL that matches the packet is the one that is selected.

To use the debug facility, follow these steps:

**Step 1** To enable the debug facility, enter this command:

**debug packet logging enable** {rx | tx | all} packet\_count display\_size

where

- rx displays all received packets, tx displays all transmitted packets, and all displays both transmitted and received packets.
- packet\_count is the maximum number of packets to log. You can enter a value between 1 and 65535 packets, and the default value is 25 packets.
- *display\_size* is the number of bytes to display when printing a packet. By default, the entire packet is displayed.

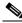

Note

To disable the debug facility, enter this command: debug packet logging disable.

- **Step 2** Use these commands to configure packet-logging ACLs:
  - debug packet logging acl driver rule\_index action npu\_encap port

where

- rule\_index is a value between 1 and 6 (inclusive).
- *action* is permit, deny, or disable.
- npu\_encap specifies the NPU encapsulation type, which determines how packets are filtered.
   The possible values include dhcp, dot11-mgmt, dot11-probe, dot1x, eoip-ping, iapp, ip, lwapp, multicast, orphan-from-sta, orphan-to-sta, rbcp, wired-guest, or any.
- *port* is the physical port for packet transmission or reception.
- debug packet logging acl eth rule\_index action dst src type vlan

where

- rule\_index is a value between 1 and 6 (inclusive).
- action is permit, deny, or disable.
- dst is the destination MAC address.
- *src* is the source MAC address.
- *type* is the two-byte type code (such as 0x800 for IP, 0x806 for ARP). This parameter also accepts a few common string values such as "ip" (for 0x800) or "arp" (for 0x806).
- *vlan* is the two-byte VLAN ID.

- debug packet logging acl ip rule\_index action src dst proto src\_port dst\_port
   where
  - *proto* is a numeric or any string recognized by getprotobyname(). The controller supports the following strings: ip, icmp, igmp, ggp, ipencap, st, tcp, egp, pup, udp, hmp, xns-idp, rdp, iso-tp4, xtp, ddp, idpr-cmtp, rspf, vmtp, ospf, ipip, and encap.
  - *src\_port* is the UDP/TCP two-byte source port (for example, telnet, 23) or "any." The controller accepts a numeric or any string recognized by getservbyname(). The controller supports the following strings: tcpmux, echo, discard, systat, daytime, netstat, qotd, msp, chargen, ftp-data, ftp, fsp, ssh, telnet, smtp, time, rlp, nameserver, whois, re-mail-ck, domain, mtp, bootps, bootpc, tftp, gopher, rje, finger, www, link, kerberos, supdup, hostnames, iso-tsap, csnet-ns, 3com-tsmux, rtelnet, pop-2, pop-3, sunrpc, auth, sftp, uucp-path, nntp, ntp, netbios-ns, netbios-dgm, netbios-ssn, imap2, snmp, snmp-trap, cmip-man, cmip-agent, xdmcp, nextstep, bgp, prospero, irc, smux, at-rtmp, at-nbp, at-echo, at-zis, qmtp, z3950, ipx, imap3, ulistserv, https, snpp, saft, npmp-local, npmp-gui, and hmmp-ind.
  - dst\_port is the UDP/TCP two-byte destination port (for example, telnet, 23) or "any." The controller accepts a numeric or any string recognized by getservbyname(). The controller supports the same strings as those for the src\_port.
- **debug packet logging acl eoip-eth** rule\_index action dst src type vlan
- debug packet logging acl eoip-ip rule\_index action src dst proto src\_port dst\_port
- debug packet logging acl lwapp-dot11 rule\_index action dst src bssid snap\_type
  where
  - bssid is the Basic Service Set Identifier.
  - snap\_type is the Ethernet type.
- debug packet logging acl lwapp-ip rule\_index action src dst proto src\_port dst\_port

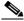

Note

To remove all configured ACLs, enter this command: debug packet logging acl clear-all.

**Step 3** To configure the format of the debug output, enter this command:

## debug packet logging format {hex2pcap | text2pcap}

The debug facility supports two output formats: hex2pcap and text2pcap. The standard format used by IOS supports the use of hex2pcap and can be decoded using an HTML front end. The text2pcap option is provided as an alternative so that a sequence of packets can be decoded from the same console log file. Figure D-12 shows an example of hex2pcap output, and Figure D-13 shows an example of text2pcap output.

#### Figure D-12 Sample Hex2pcap Output

```
tx len=118, encap=n/a, port=1
[0000]: 000C316E 7F80000B 854008c0 08004500 ..1n....@.@..E.
[0010]: 00680000 40004001 5FBE0164 6C0E0164 .h..@.@._>.dl..d
[0020]: 6c010800 08D9E500 00000000 00000000 1....Ye......
[0030]: 00000000 00000000 00000000 00001clp ......
[0040]: 1E1F2021 22232425 26272829 2A2B2C2D ...!"#$%&"()*+,-
[0050]: 2E2F3031 32333435 36373839 3A3B3C3D ./0123456789:;<=
[0060]: 3E3F4041 42434445 46474849 4A4B4C4D > @ABCDEFGHIJKLM
[0070]: 4E4F5051 5253
rx len=118, encap=ip, port=1
[0000]: 000B8540 08C0000C 316E7F80 08004500 ...@.@..1n...E.
[0010]: 00680000 4000FF01 A0BD0164 6C010164 .h..@....=.dl..d
[0020]: 6C0E0000 10D9E500 00000000 00000000 1....Ye......
[0030]: 00000000 00000000 00000000 00001clp ......
[0040]: 1E1F2021 22232425 26272829 2A2B2C2D ...!"#$%&"()*+,-
[0050]: 2E2F3031 32333435 36373839 3A3B3C3D ./0123456789:;<=
[0060]: 3E3F4041 42434445 46474849 4A4B4C4D > ?@ABCDEFGHIJKLM
[0070]: 4E4F5051 5253
                                           NOPORS
```

### Figure D-13 Sample Text2pcap Output

```
tx len=118, encap=n/a, port=1
0000 00 0C 31 6E 7F 80 00 0B 85 40 08 c0 08 00 45 00 ..1n....@.@..E.
0010 00 68 00 00 40 00 40 01 5F BE 01 64 6C 0E 01 64
                                               .h..@.@. >.dl..d
0020 6C 01 08 00 08 D9 E5 00 00 00 00 00 00 00 00 1....Ye.....
0040 1E 1F 20 21 22 23 24 25 26 27 28 29 2A 2B 2C 2D
                                               ...1"#$%&*() *+,-
0050 2E 2F 30 31 32 33 34 35 36 37 38 39 3A 3B 3C 3D
                                               ./0123456789:;<=
0060 3E 3F 40 41 42 43 44 45 46 47 48 49 4A 4B 4C 4D
                                               >?@ABCDEFGHIJKLM
0070 4E 4F 50 51 52 53
                                               NOPORS
rx len=118, encap=ip, port=1
0000 00 0B 85 40 08 c0 00 0c 31 6E 7F 80 08 00 45 00 ...@.@..1n...E.
0010 00 68 00 00 40 00 FF 01 A0 BD 01 64 6C 01 01 64 .h..@....=.dl..d
0020 6c 0E 00 00 10 D9 E5 00 00 00 00 00 00 00 00 1....Ye......
0040 1E 1F 20 21 22 23 24 25 26 27 28 29 2A 2B 2C 2D ...!"#$%&'()*+,-
0050 2E 2F 30 31 32 33 34 35 36 37 38 39 3A 3B 3C 3D ./0123456789:;<=
0060 3E 3F 40 41 42 43 44 45 46 47 48 49 4A 4B 4C 4D >?@ABCDEFGHIJKLM
0070 4E 4F 50 51 52 53
                                               NOPORS
```

**Step 4** To determine why packets might not be displayed, enter this command:

### debug packet error {enable | disable}

**Step 5** To display the status of packet debugging, enter this command:

show debug packet

Information similar to the following appears:

```
[3]: disabled
   [4]: disabled
   [5]: disabled
   [6]: disabled
Ethernet ACL:
   [1]: disabled
   [2]: disabled
   [3]: disabled
   [4]: disabled
   [5]: disabled
   [6]: disabled
TP ACT.
   [1]: disabled
   [2]: disabled
   [3]: disabled
   [4]: disabled
   [5]: disabled
   [6]: disabled
EoIP-Ethernet ACL:
   [1]: disabled
   [2]: disabled
   [3]: disabled
   [4]: disabled
   [5]: disabled
   [6]: disabled
EoIP-IP ACL:
   [1]: disabled
   [2]: disabled
   [3]: disabled
   [4]: disabled
   [5]: disabled
   [6]: disabled
LWAPP-Dot11 ACL:
   [1]: disabled
   [2]: disabled
   [3]: disabled
   [4]: disabled
   [5]: disabled
   [6]: disabled
LWAPP-TP ACL:
   [1]: disabled
   [2]: disabled
   [3]: disabled
   [4]: disabled
   [5]: disabled
   [6]: disabled
```

# **Configuring Wireless Sniffing**

The controller enables you to configure an access point as a network "sniffer," which captures and forwards all the packets on a particular channel to a remote machine that runs packet analyzer software. These packets contain information on time stamps, signal strength, packet sizes, and so on. Sniffers allow you to monitor and record network activity and to detect problems.

Supported third-party network analyzer software applications are as follows:

- Wildpackets Omnipeek or Airopeek
- AirMagnet Enterprise Analyzer